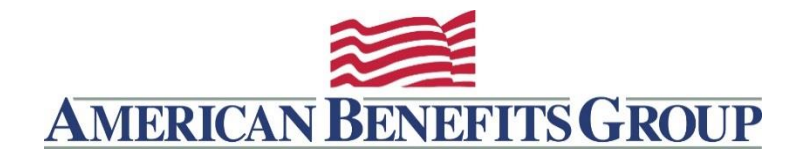

## **HOW TO ENTER DIRECT DEPOSIT INFORMATION FOR CLAIMS REIMBURSEMENT**

**IMPORTANT:** If we do not have your direct deposit information we will not be able to reimburse your claims. To set-up, confirm or change your direct deposit information:

## **WealthCare Portal**

- Browse to **[www.amben.com/WealthCare](http://www.amben.com/WealthCare)**
- For First Time Registration
	- o In the upper right choose R**egister**
	- o Follow the instructions and enter all the required information
	- o **Username** must be 6-12 characters (alphanumeric)
	- o **Password** must be 8-16 characters (follow the provided criteria)
	- o **Employee ID** is your Soc. Sec. (with no hyphens)
	- o **Registration ID** choose **Employer ID** [\(Find Employer ID\)](http://www.myflexresource.com/employer-search.html)
- Click **Reimbursement Settings** under the **My Accounts** tab
- Click **Edit**
- Add or change your Direct Deposit information
- Click **Save**

**WealthCare Mobile App** (For apple and android devices)

- Install the App [Find out more about our mobile app](http://www.myflexresource.com/wealthcaremobile.html)
	- o **SIGN IN** or **REGISTER –** see WealthCare Portal registration instructions (above) for details
	- o Tap the **PROFILE** icon
	- $\circ$  Tap the pencil symbol in the top right
	- o Direct Deposit Tap **EDIT**
	- o Add or change your Direct Deposit information

**Alternatively,** you can complete and sign the [Direct Deposit Authorization](https://www.amben.com/demos/forms/DirectDepositAuthorization.pdf) Form linked here, send (along with a copy of a cancelled check) to American Benefits Group:

Fax: 877-723-0147

Email: [processing@amben.com](mailto:processing@amben.com) (securely)

Mail: American Benefits Group, PO Box 1209, Northampton, MA 01061